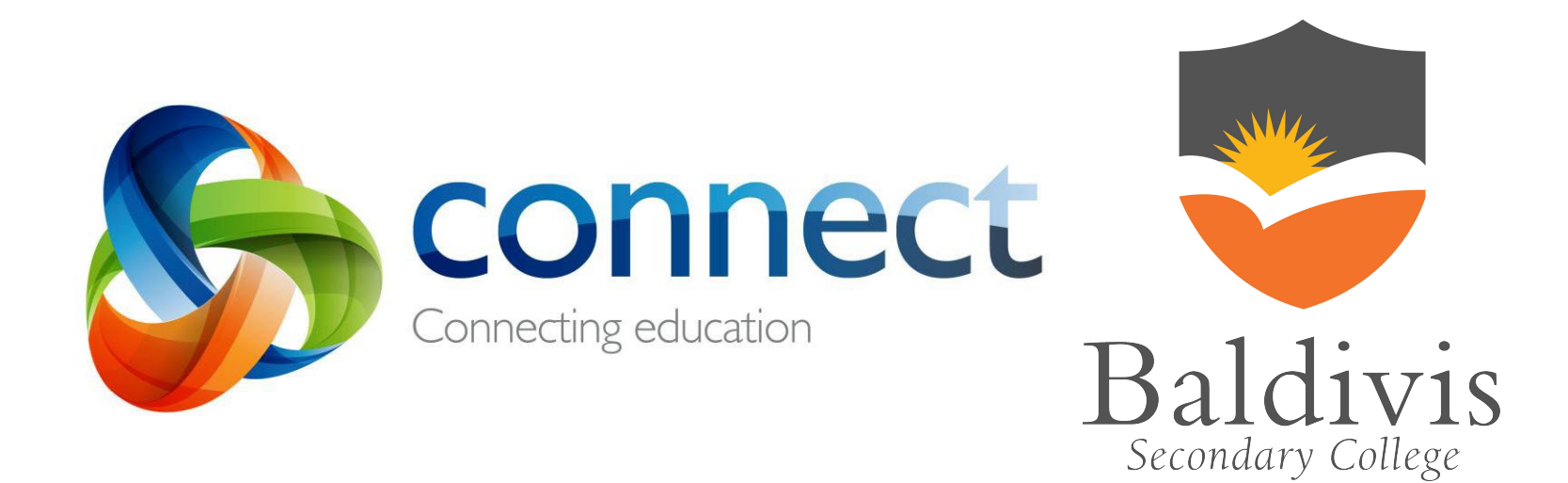

# Quick guide for Baldivis Secondary College Parents

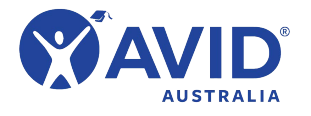

**Login** to **Connect** at **connect.det.wa.edu.au** **Communicate** easily with teachers. Stay *informed* about school activities and events. **Securely** access your child's learning assessments and feedback. **Engage** in your child's learning anytime, anywhere **and on any device.**

## **Connect: Home Page**

All information about your children is accessible from the landing page of Connect.

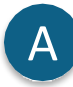

#### **Change Password**

Manage your password and notify the school if you change your email address.

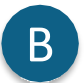

#### **Classes**

Select your child's name to see all the Connect B classes available for that child.

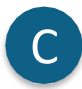

#### **School Space**

Find the latest news and information from your school.

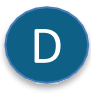

#### **Next Event**

Stay up to date with upcoming school and class events and deadlines.

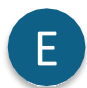

F

#### **Next Submission**

View homework and assignments due in the next week in all your children's classes.

#### **Help**

Your link to both quick and detailed Guides to help you to use Connect.

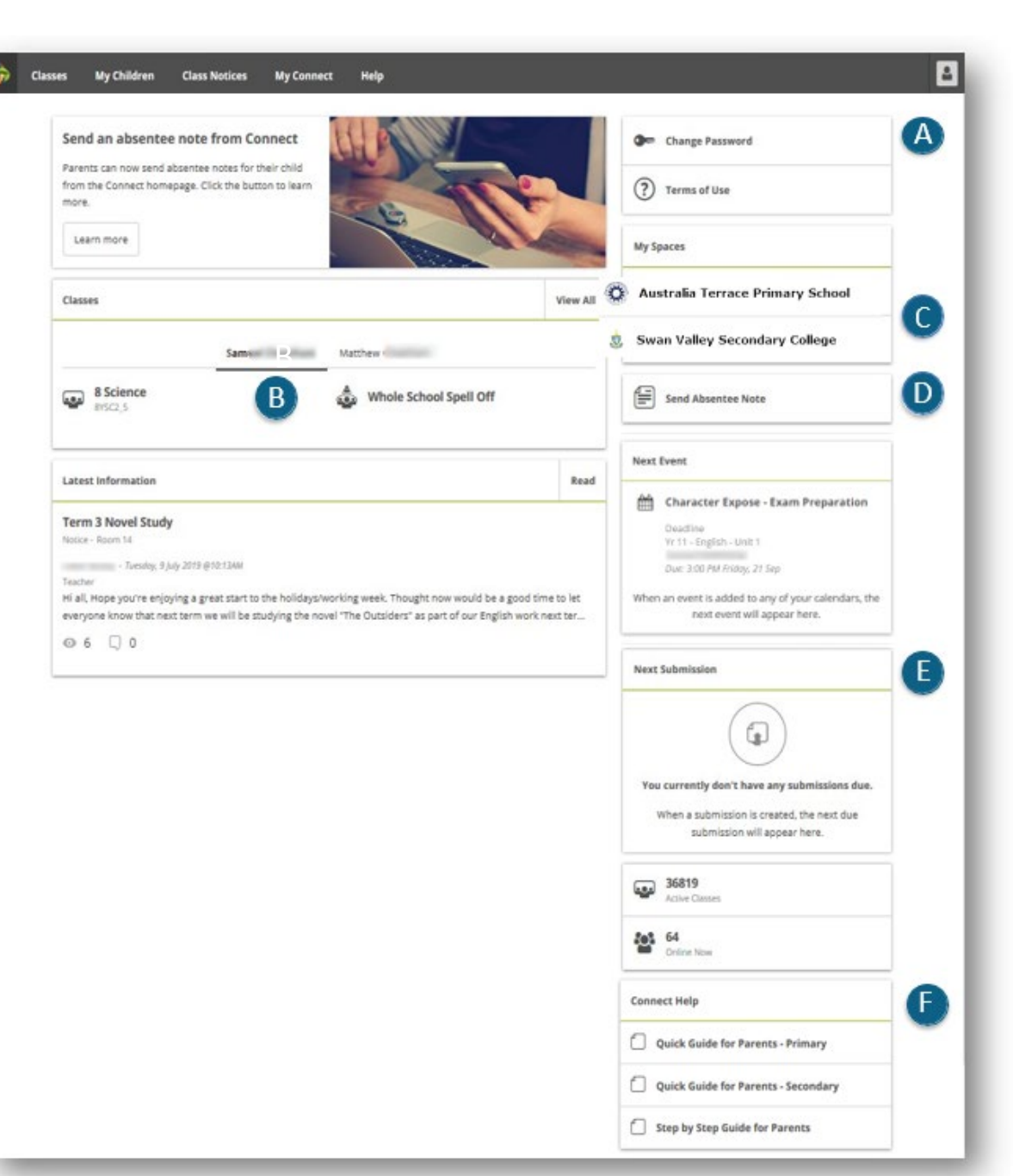

### **Connect: Navigation Toolbar**

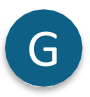

#### **Classes**

View all classes for all children.

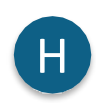

### **My Children**

View attendance, performance and report data about your children.

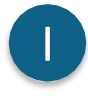

#### **Class Notices**

View all notices from all your children's classes.

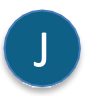

K

#### **My Connect**

Reset your password, change your preferences and manage your notifications using My Connect.

### **Help**

Your link to a range of Videos, FAQs and Guides to help you to use Connect.

#### G **H U U** K **Classes My Children Class Notices My Connect** Help Change Password Did you know there is a HELP tab for **Parents in Connect?** (?) Terms of Use You can access Videos, Frequently Asked Questions Help (FAQ) and Guides to assist you with Connect simply by clicking on the Help tab. M **My Spaces** Go to Help Australia Terrace Primary School Classes **View All** Swan Valley Secondary College Samuel a **Matthew Excessive PS Library ATPS Coding Club 2019** Send Absentee Note ٥ Room 14 دعها Year 5/6 Sport com 14 **Next Event** Year 6 Students Character Expose - Exam Preparation Deadline **Latest Information** Read Yr 11 - English - Unit 1 Due: 3:00 PM Friday, 21 Sep **Term 3 Novel Study** Notice - Room 14 When an event is added to any of your calendars, the next event will appear here. - Tuesday, 9 July 2019 @10:13AM Teacher Hi all, Hope you're enjoying a great start to the holidays/working week. Thought now would be a good time to let **Next Submission** everyone know that next term we will be studying the novel "The Outsiders" as part of our English work next ter...  $@6$  0  $\bigcirc$ You currently don't have any submissions due. When a submission is created, the next due submission will appear here. 36819 Active Classe 503 64 Online Nov **Connect Help** Quick Guide for Parents - Primary Quick Guide for Parents - Secondary Step by Step Guide for Parents

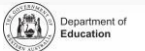

 $\boxed{3}$ 

### **Connect: My Children**

In My Children, you can see each child's **classes and teachers** (on the right side of the **Overview** screen). It is important to note that schools determine which information is available and not all sections will be visible to all parents.

#### **Overview**

View each of your children's Connect

Classes to see your child's logins and activities.

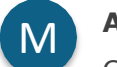

#### **Attendance**

M Attendance<br>Click through each week of the term to see a detailed attendance record.

**Reports**

View, download or print your child's **Reports**.

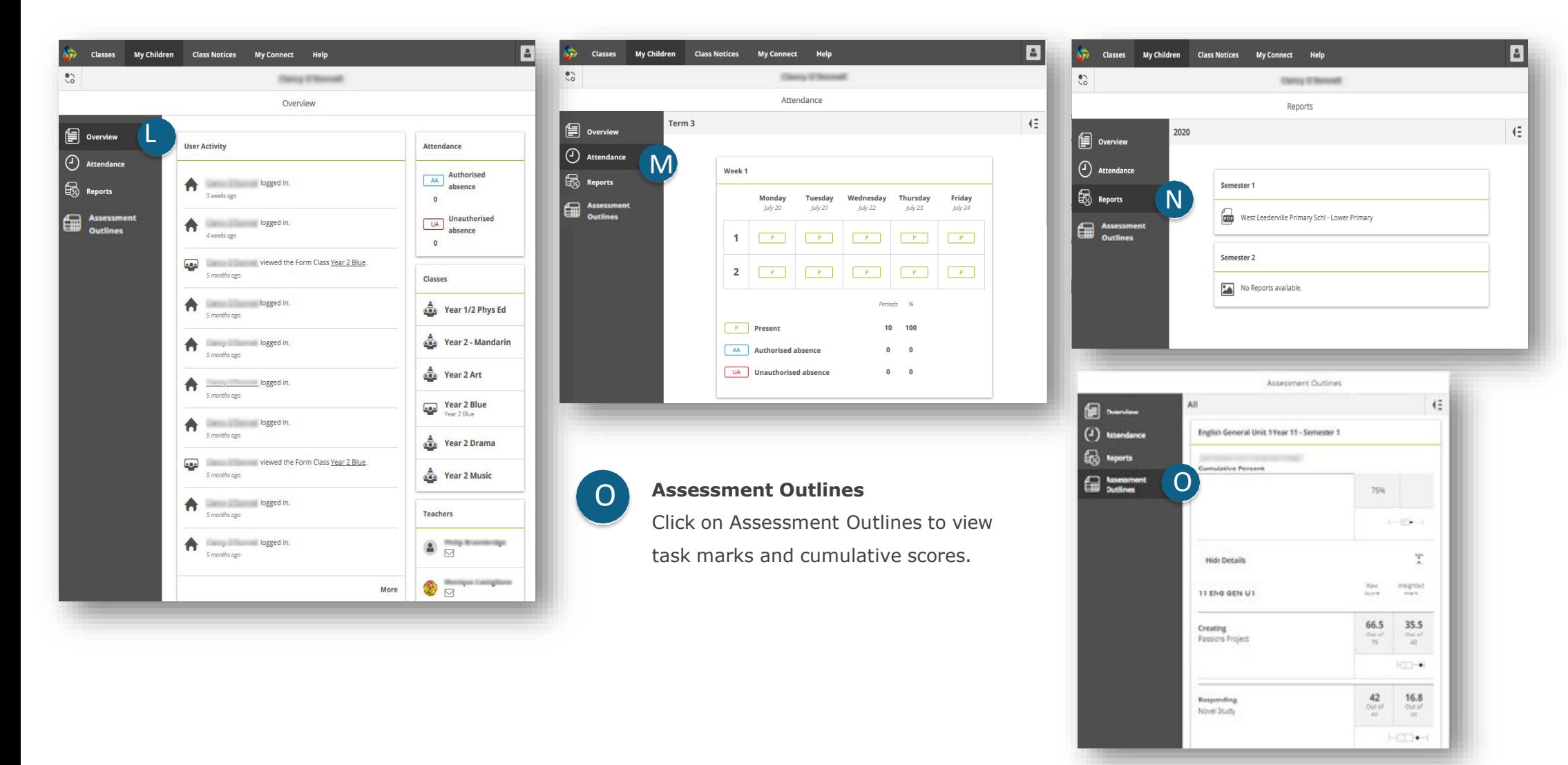

### **Connect: Responsive Screens and Easy Navigation**

Connect is responsive to the screen you are using to view from. Menus will move out of your way to improve your view on a phone or tablet.

### **Switch Between Children**<br> **Conservery Click on the Expand the oxpand the Click of the Expand the Click of the Expand the Click of the Click of the Click of the Click of the Click of the Click of the Click of the Click of**

See information about each of your children – regardless of school. Use the 'Quick Switch' button to change between your children.

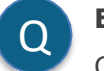

#### **Expand the menu**

Click on the  $\equiv$  icon to expand the menu and easily switch between Overview, Attendance and Reports.

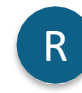

#### **View past Attendance and Reports**

Click on the  $\left| \cdot \right|$  icon from the Attendance screen to view attendance of previous weeks. From the Reports screen, click on the  $\mathbf{E}$  and view Reports from previous years.

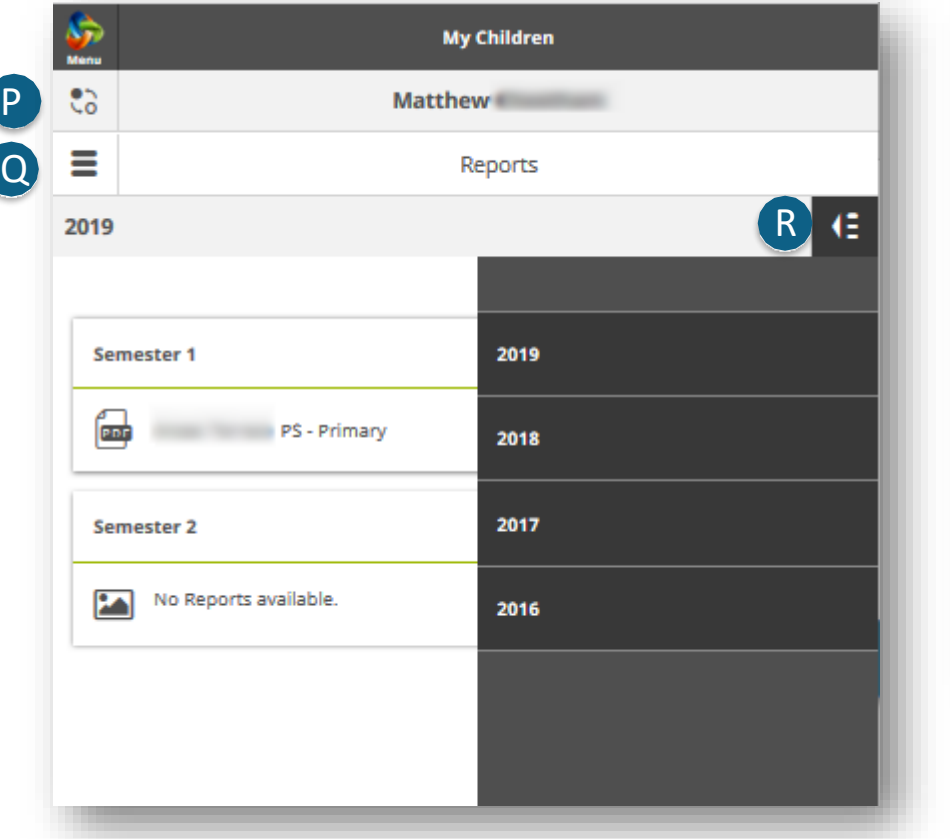

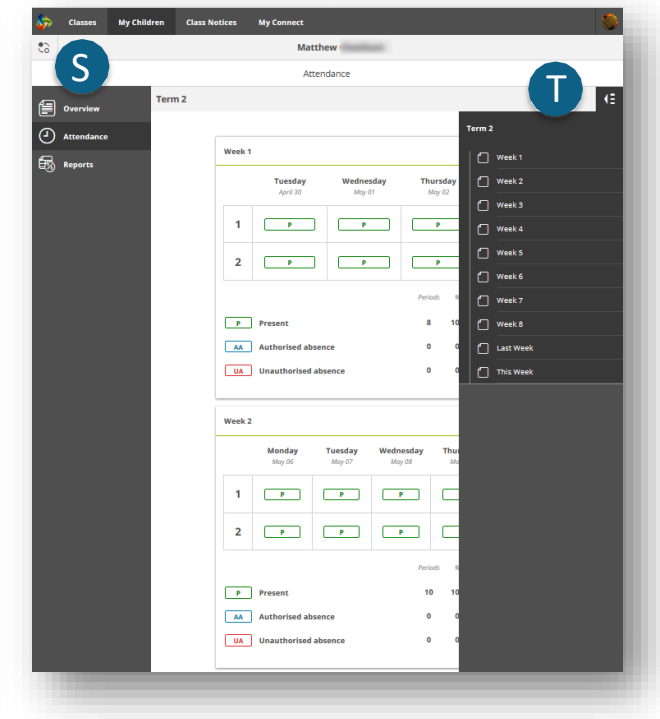

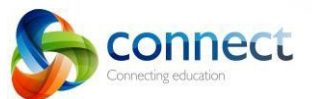

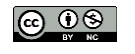

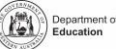